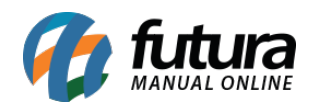

**Sistema:** Futura Server

**Caminho:** Conta Corrente>Cadastro de Cheque Recebido

**Referência:** FS147

**Versão:** 2016.04.11

**Como Funciona:** Esta tela é utilizada para cadastrar cheques recebidos de clientes.

Para isso, acesse o caminho acima, clique em *F2 Novo* e o sistema irá abrir a tela abaixo:

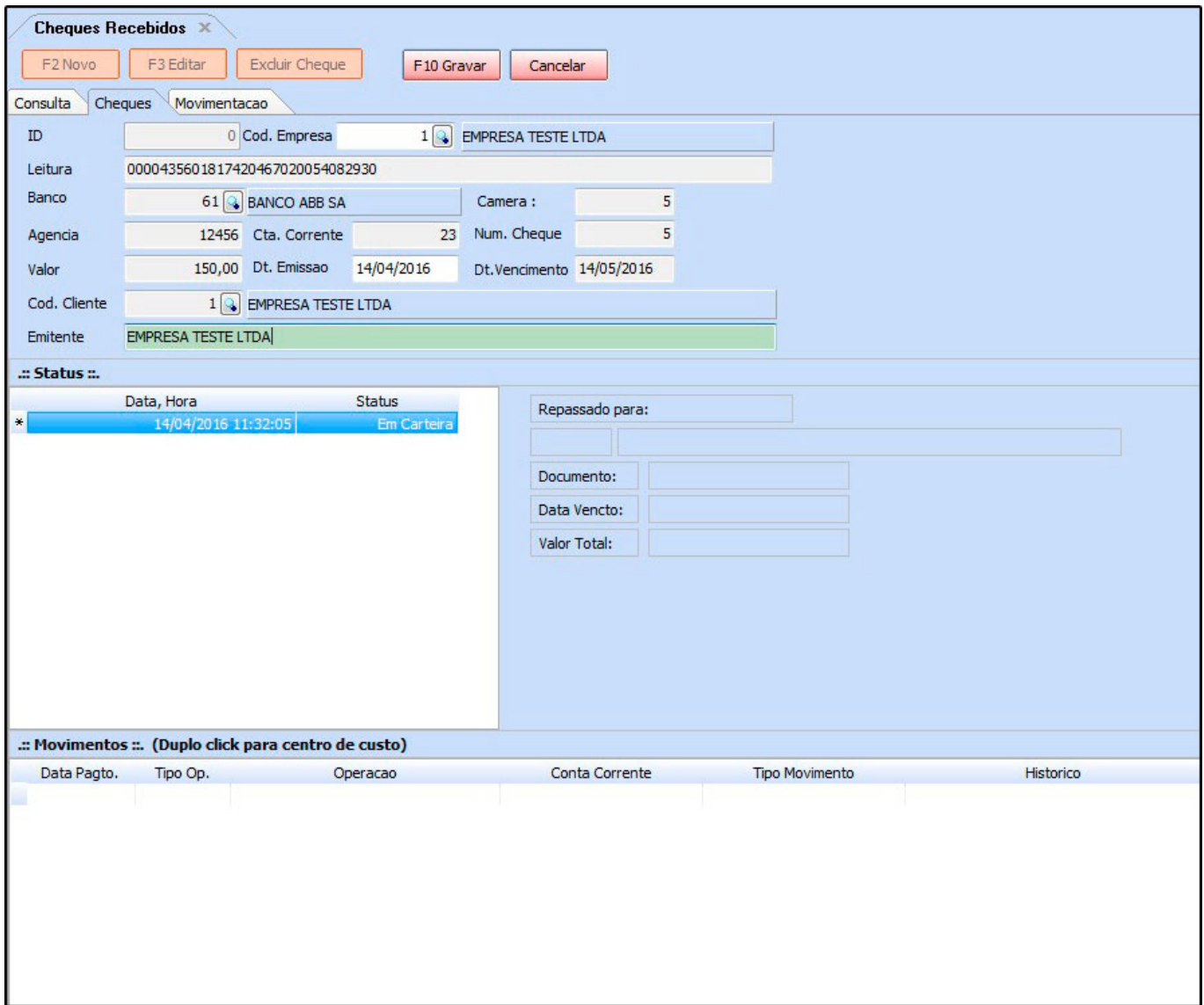

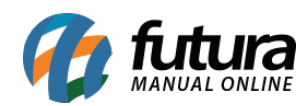

## *Aba Cheque*

*Cheque:* Nesta aba informe todas as configurações referente ao cheque recebido.

## *Aba Movimentações*

*Movimentações:* Através desta tela é possível efetuar a movimentação do cheque recebido, caso o mesmo esteja em carteira, conforme mostra imagem abaixo:

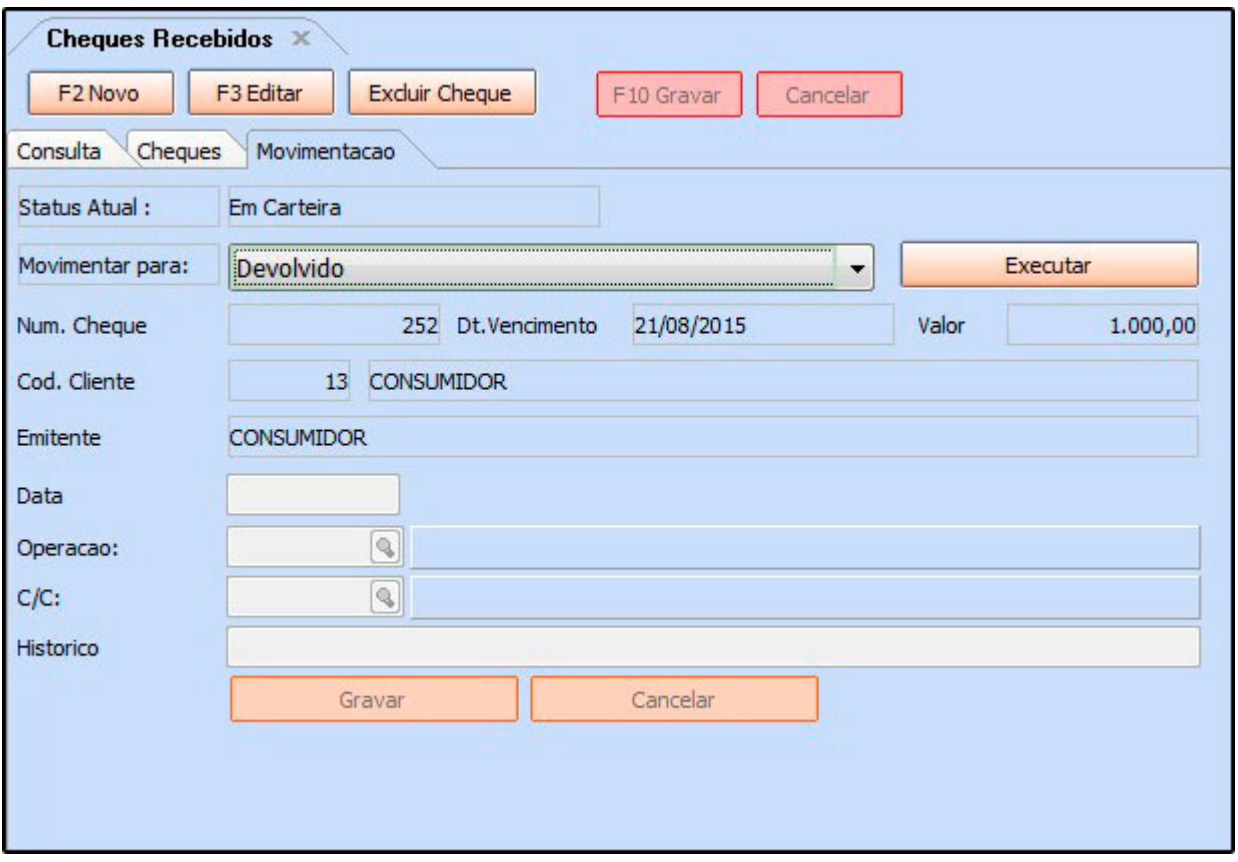